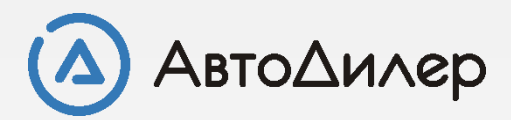

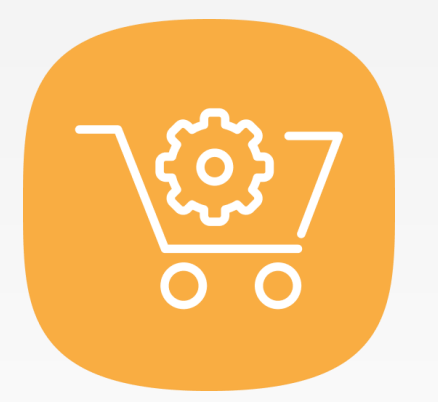

# Магазин запчастей. Номенклатура

### Что такое номенклатура?

**Номенклатура** - систематизированный перечень материалов, конструкций и деталей, используемых на производстве, в котором каждому наименованию материала условно присвоено постоянное цифровое, буквенное или буквенноцифровое обозначение, так называемый номенклатурный номер. (с) Wikipedia. Другими словам, номенклатура – это товары и материалы, которые Вы используете при работе на Вашем предприятии.

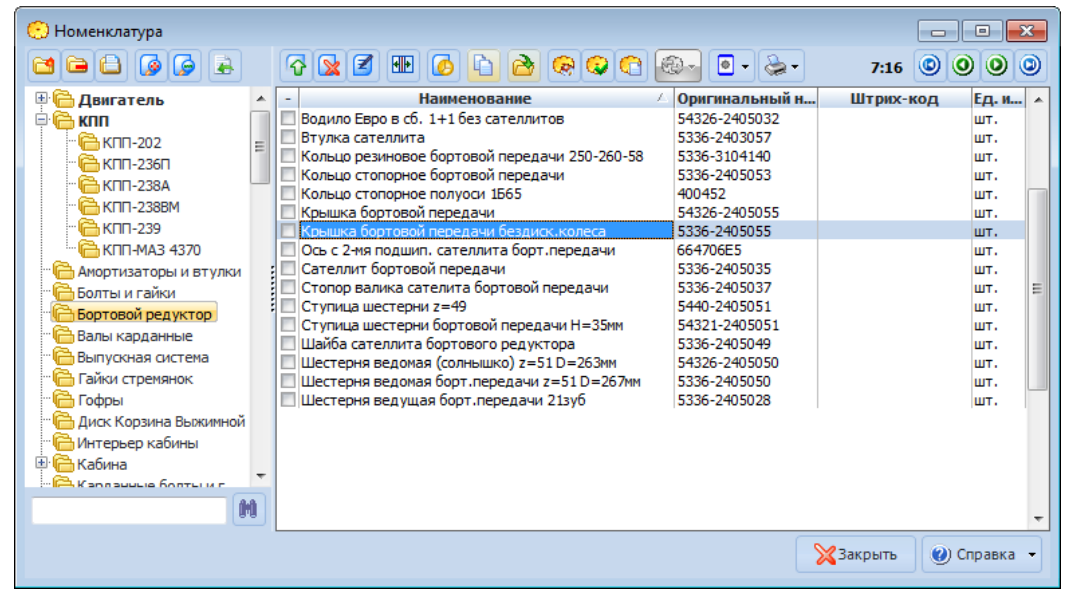

Справочник «Номенклатура» предназначен для хранения перечня товаров и продукции, используемых на Вашем предприятии для ведения торгово-закупочной и производственной деятельности. Иерархическая структура поможет разделить товары на удобные для Вас группы (например, в группу "Двери" можно отнести запчасти, связанные с ремонтом дверей - дверь задняя, дверь передняя и т.д.). Для каждого товара можно ввести идентификационную информацию, такую как код товара, оригинальный и номер производителя, штрих-код и т.п. Кроме этого можно установить минимальный и максимальный запас на складе. Для наглядной визуализации запчасти можно прикрепить ее фотографии. Также для каждой номенклатурной единицы можно указать ее аналоги и взаимозаменяемые детали.

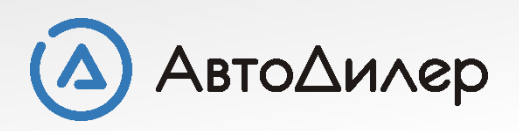

# Справочник «Номенклатура»

Для начала заполнения справочника Вам необходимо зайти на вкладку «Магазин».

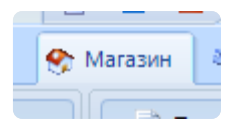

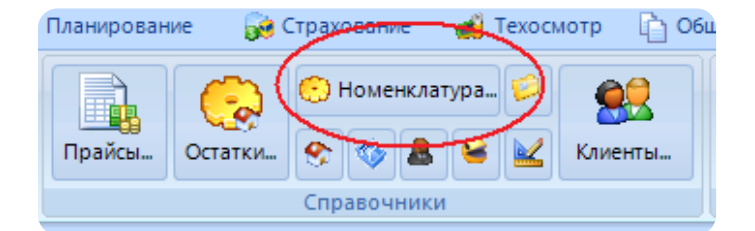

Следующий этап, в разделе «Справочники» нажмите на кнопку «Номенклатура», вызвав тем самым необходимый нам справочник. На данном этапе он пустой, т.к. мы не вносили еще ни одной записи.

**Левая часть** окна справочника "Номенклатура" представлена древовидной структурой, состоящей из групп и подгрупп, предназначенных для структуризации номенклатурных позиций, зарегистрированных в системе.

**Правая часть** - табличная часть справочника "Номенклатура" представляет собой линейный список товаров, разбитый на группы.

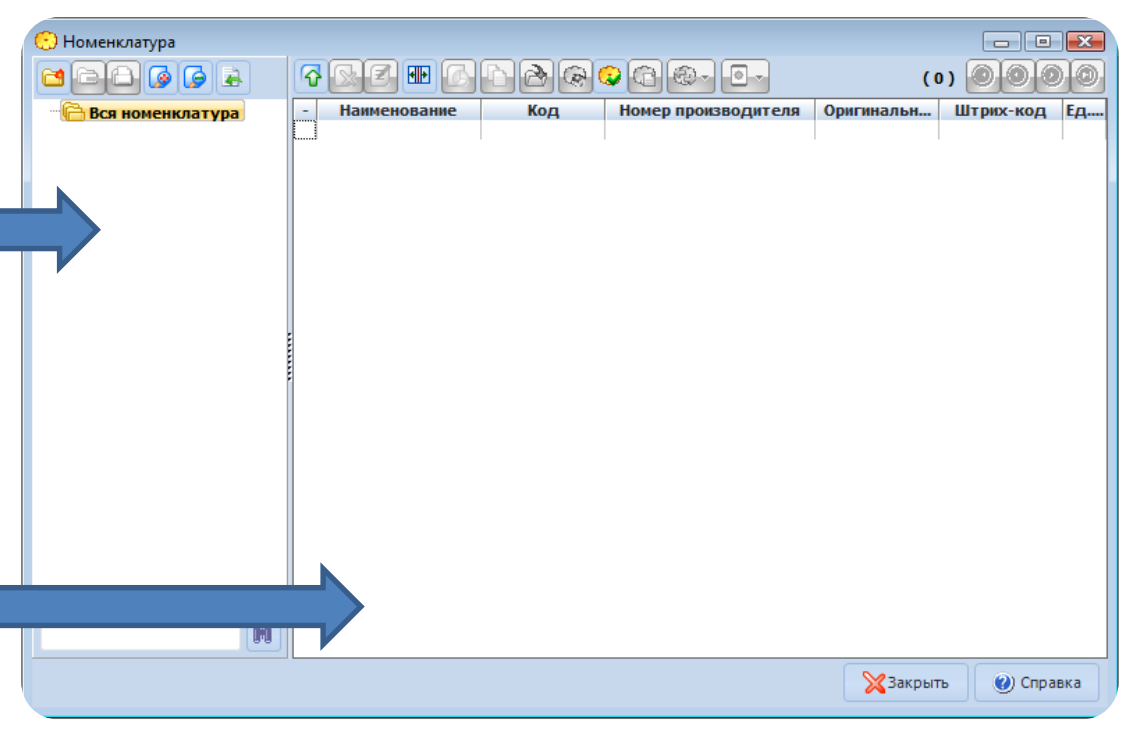

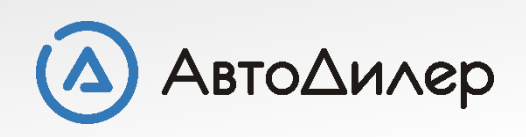

### 2 варианта заполнения справочника

Правильная структура иерархии товарных групп, а также полнота информации о каждом товаре играет очень важную роль для удобства Вашей дальнейшей работы с программой.

➢ **[По одной записи](#page-4-0)**, т.е. внесение всех позиций непосредственно в справочник вручную.

➢ **[Импорт номенклатуры](#page-11-0)**, т.е. у Вас есть список товаров в файле MS Excel, который Вы автоматически можете внести в справочник.

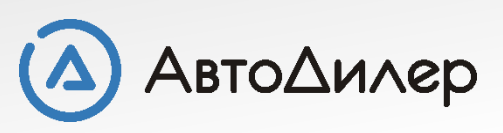

# <span id="page-4-0"></span>Заполнение справочника по одной записи

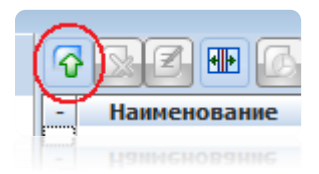

Добавление номенклатуры производится через специальное окно редактирования номенклатурной позиции. На панели инструментов окна справочника «Номенклатуры» нажмите кнопку «Добавить новый товар».

Для удобного заполнения справочника и внесения наиболее полной информации добавление товара разбито на 6 шагов:

➢ **Объект** – основная информация по товару, такая как его наименование, номера и т.п.

➢ **Информация** – производитель, единица измерения и т.п.

➢ **Цены** – торговые наценки.

➢ **Атрибуты** – любые дополнительные произвольные сведения.

➢ **Фотографии** – рисунок товара и документы, связаные с товаром.

➢ **Проверка** - анализ на корректность заполнения всех обязательных и рекомендуемых полей.

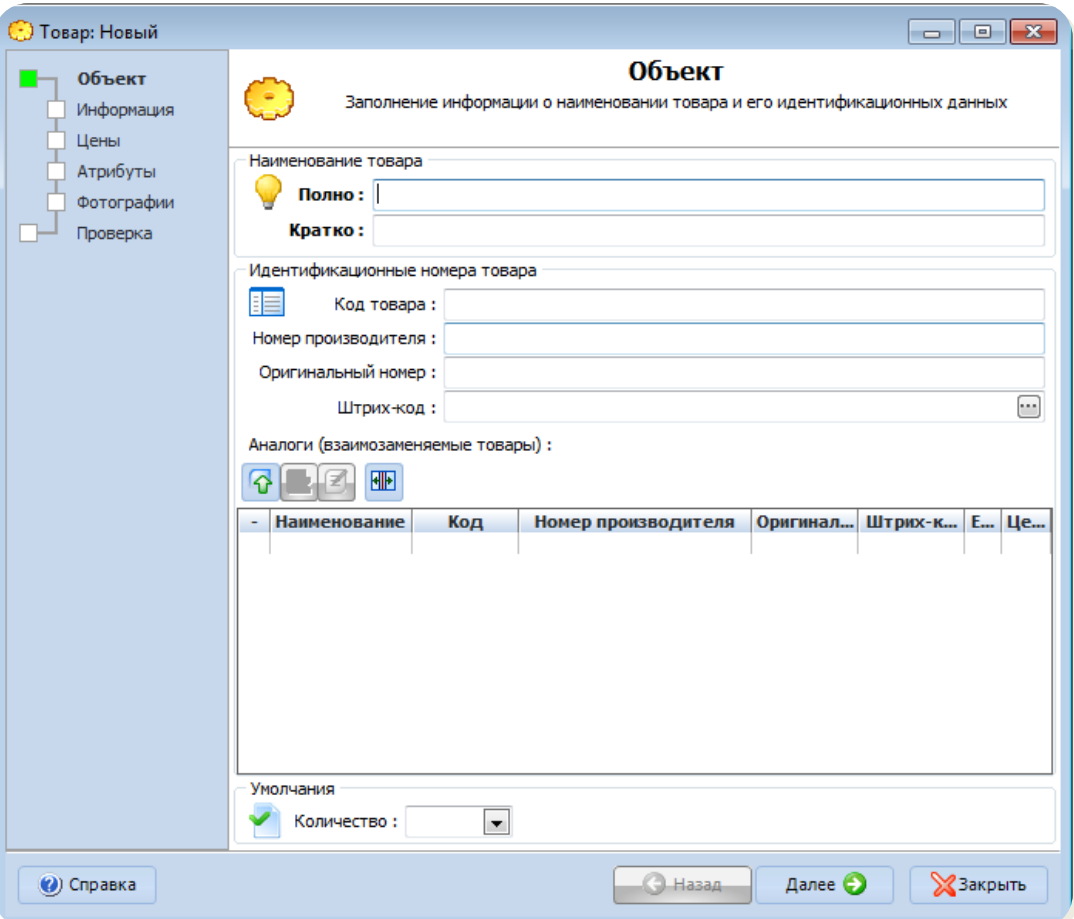

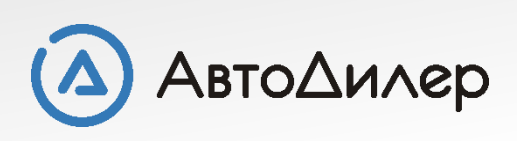

### Раздел «Объект»

В данном разделе заполняется информация о кратком и полном наименовании товара, его идентификационные данные (номера и штрих-код), данные об аналогах и взаимозаменяемые товары.

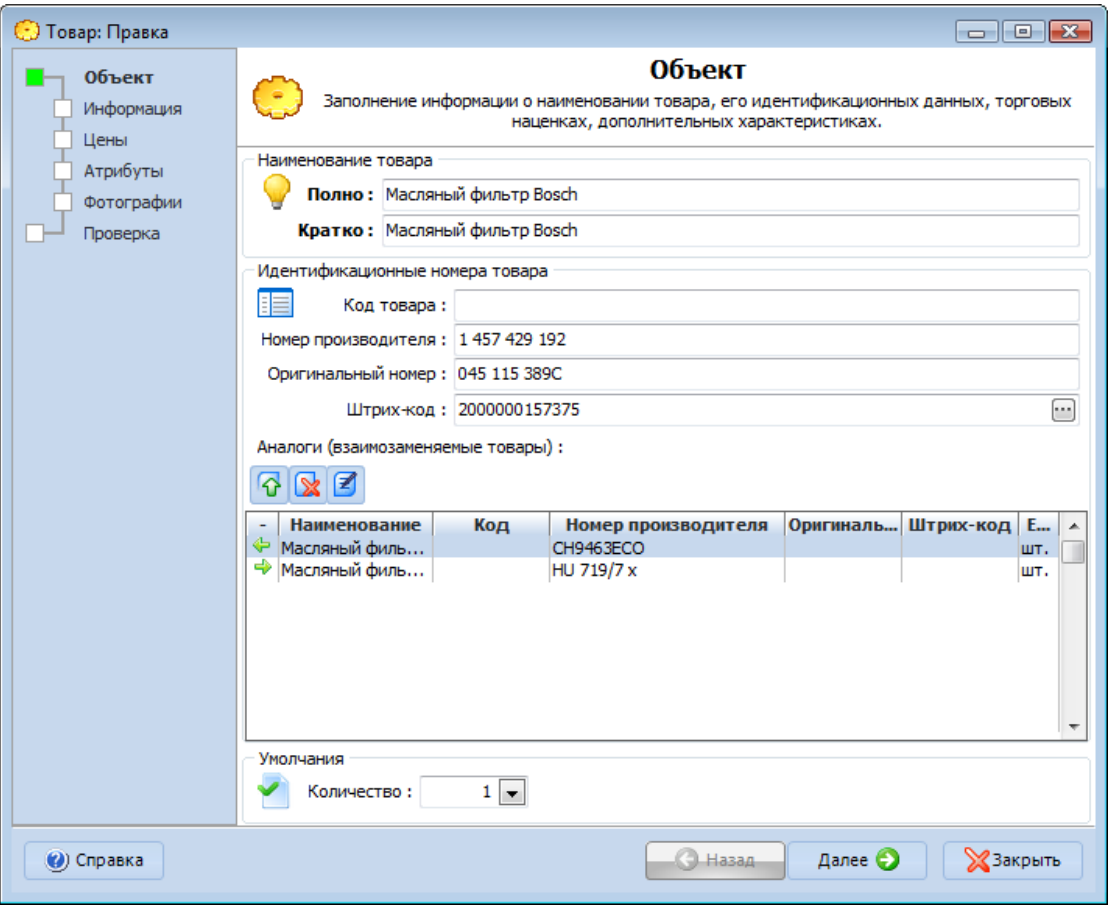

#### ➢ **Наименование**

На данном шаге обязательными полями для заполнения являются полное и краткое наименование товара.

#### ➢ **Идентификационные номера**

Представлены кодом товара (внутренний номер, артикул), номером производителя, оригинальным номером и штрих-кодом.

#### ➢ **Аналоги**

Практически у каждого товара есть аналогичные взаимозаменяемые товары. Указать их можно именно в этом разделе. Если стрелка у аналога смотрит влево, то это товары аналоги, а если вправо, то значит товар сам является аналогом другого товара.

#### ➢ **Умолчания**

Значения, используемые по умолчания для данного товара в расходных документах.

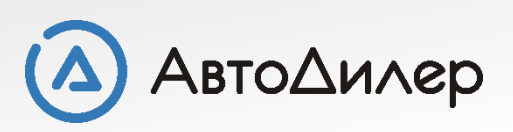

# Раздел «Информация»

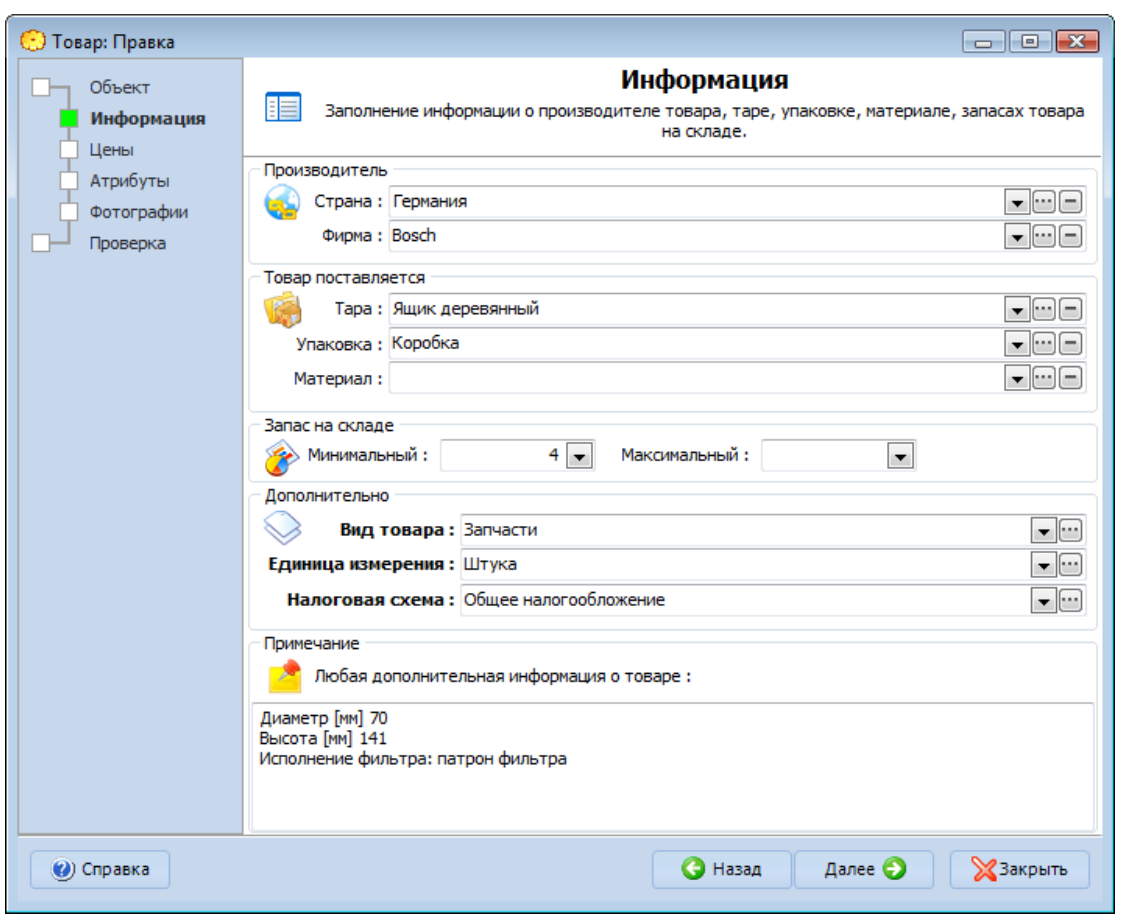

#### ➢ **Производитель**

Для товара указывается страна и фирма производитель.

#### ➢ **Товар поставляется**

Данные о таре, упаковке и материале изготовления.

#### ➢ **Запас**

Максимальный и минимальный запас товара на складе. Данные учитываются при построении аналитических запросов.

#### ➢ **Дополнительно**

Все поля являются обязательными для заполнения. Вид товара определяет некоторую классификацию (автохимия, масла <sup>и</sup> <sup>т</sup>.п.); Единица измерения указывает значение величины для прихода и реализации товара; Налоговая схема указывает какая схема и ставка налогообложения применяется к товару.

#### ➢ **Примечание**

Любая дополнительная информация.

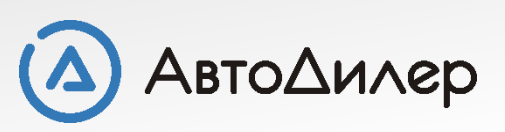

### Раздел «Цены»

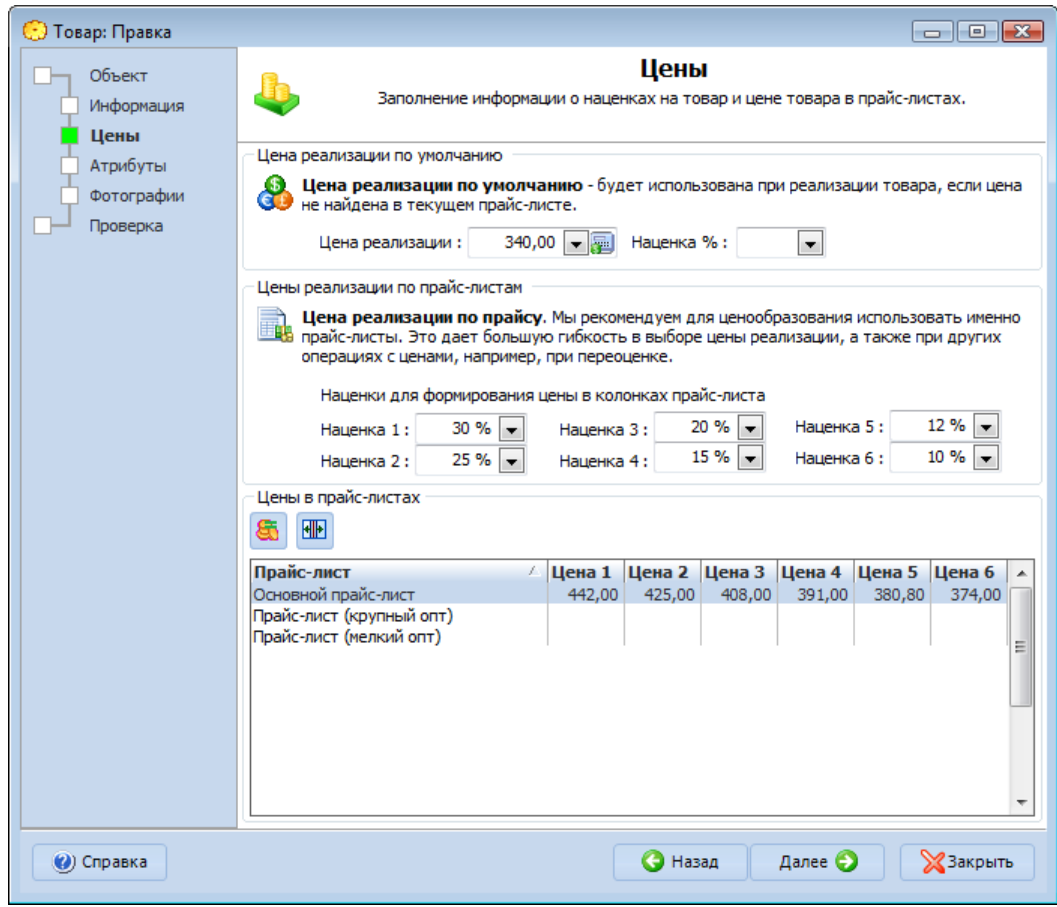

➢ **Цена реализации по умолчанию** Цена реализации по умолчанию будет использована в расходных документах, если для этого товара отсутствует информация в прайс-листе. Наценка % - наценка ко входной цене для формирования цены реализации по умолчанию.

#### ➢ **Цена реализации по прайсу**

Наценки в процентах от входной цены для формирования цен в колонках прайс-листа. Представлены шестью вариантами наценок, необходимых для установки шести вариантов цен в прайс-листе.

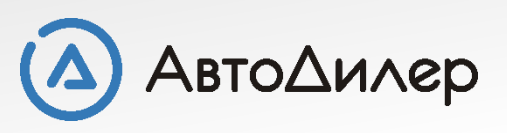

### Раздел «Атрибуты»

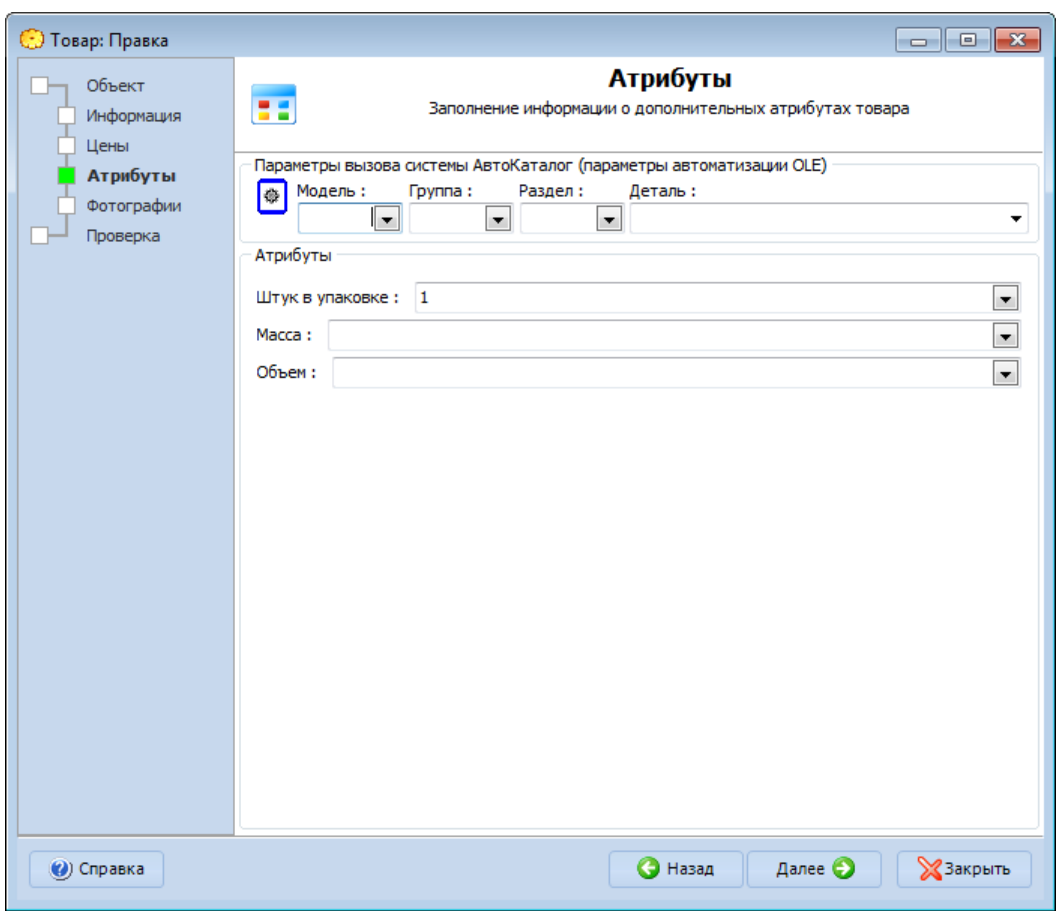

В разделе «**Атрибуты**» указывается любая дополнительная информация по Вашему желанию, например цвет детали, количество штук в упаковке, масса каждой номенклатурной единицы. Добавлять новые атрибуты Вы можете в справочнике «**Общие справочники**».

Если у Вас есть система «АвтоКаталог» производства Компании «АвтоДилер», то на этой странице Вы можете предусмотреть совместную работу этих двух систем путем настройки параметров автоматизации OLE.

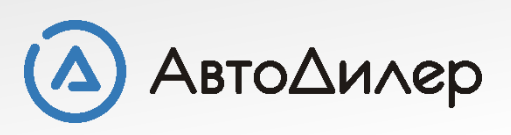

# Раздел «Фотография»

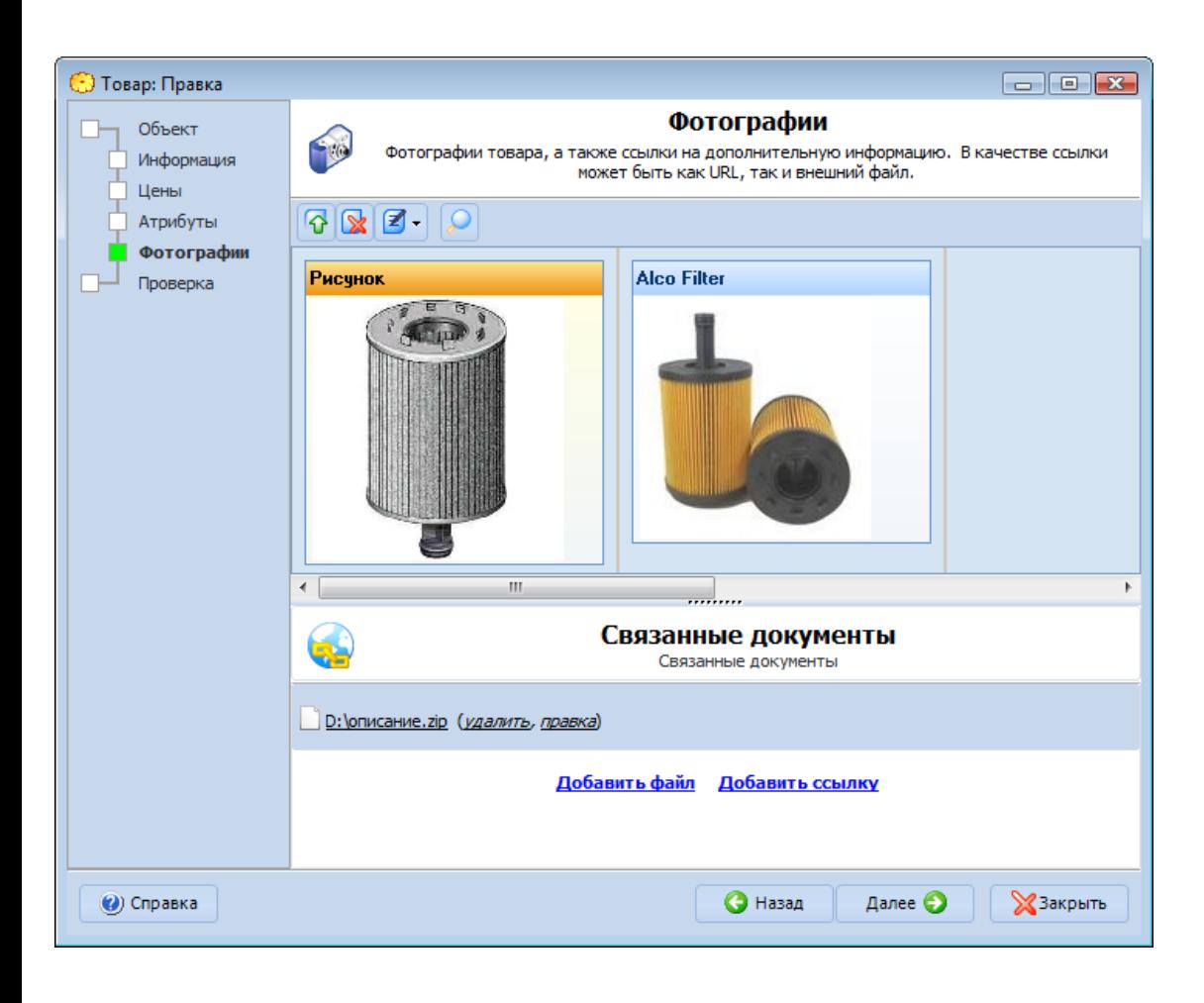

Чтобы посмотреть как деталь выглядит, на этой странице Вы можете разместить ее фотографию. Притом Вы можете размещать несколько различных фотографий в разных ракурсах.

Также на этой странице Вы можете прикрепить какой-либо документ или ссылку на страницу в интернете. Документ может быть любым форматом, например MS Word, MS Excel и т.д.

Это удобная функция, если к детали прилагается большое описание или какая-либо инструкция.

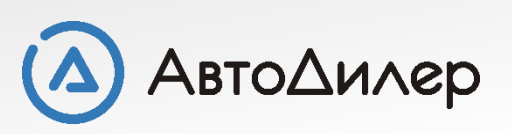

# Раздел «Проверка»

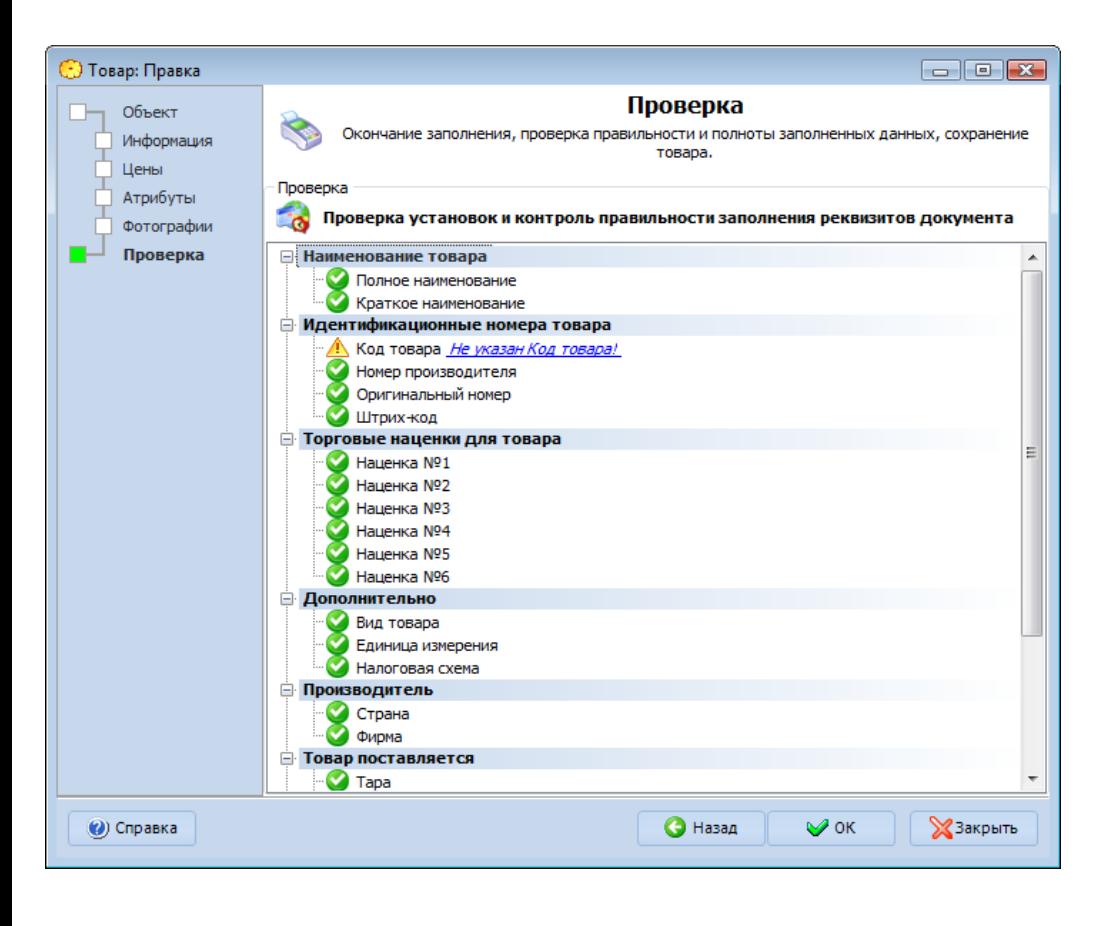

На заключительном этапе **«Проверка»** производится проверка на корректность заполнения всех полей. Т.е. заполнены ли обязательные поля и правильно ли внесена информация в рекомендуемые поля.

Если не заполнено какое-либо из обязательных полей, то система не даст сохранить номенклатуру в системе. Для того, чтобы заполнить поле, нужно перейти по ссылке справа от наименования поля и заполнить данными. Если одно из обязательных полей будет не заполнено, то напротив него Вы увидите значок «кирпич»

Если же напротив поля стоит восклицательный знак в желтом треугольнике, то данный параметр не заполнен, но он не является обязательным. Если поле заполнено, то будет «зеленый свет».

После того как нажмете «ОК» товар будет сохранен в справочнике «Номенклатура».

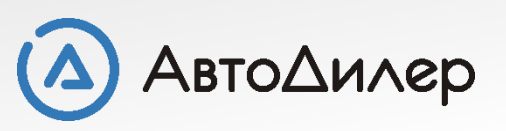

# <span id="page-11-0"></span>Импорт номенклатуры

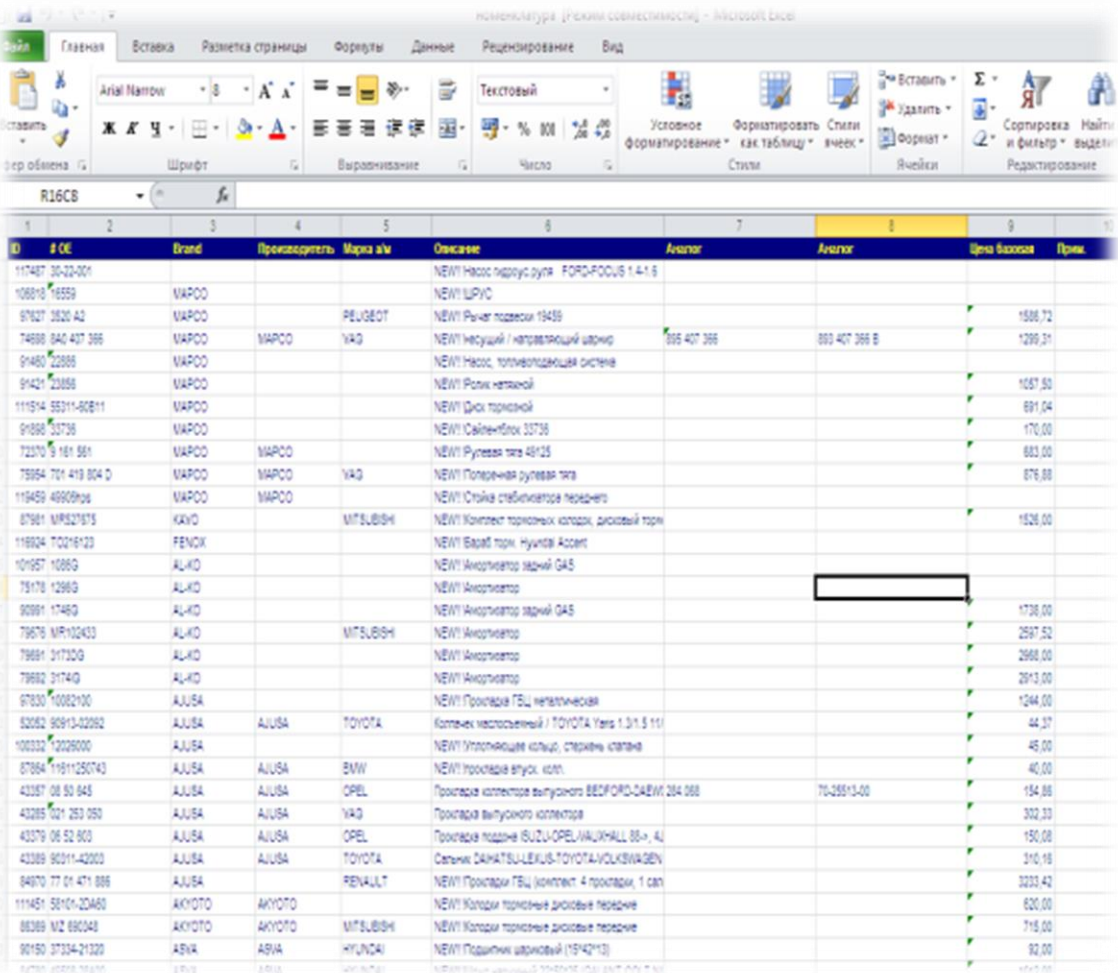

Допустим у Вас есть список Вашей номенклатуры в файле Microsoft Excel, либо Вы можете выгрузить из Вашей программы в Microsoft Excel.

Тогда произвести импорт всей номенклатуры не составит особых сложностей. Все что Вам нужно, это произвести несколько движений мышки, сопоставить столбцы из программы и файла и все готово.

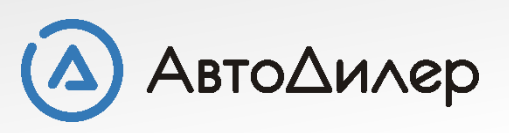

### С чего начать импорт?

Перед нами открыт справочник «**Номенклатура**». На панели инструментов над левой частью окна есть кнопка «**Импортировать**».

При нажатии на кнопку «**Импортировать**» перед нами откроется окно для импорта номенклатурных данных. Именно тут мы будем выбирать нужный нам файл, сопоставлять поля.

В поле «**Файл**» через обзор папок выбираете файл с номенклатурой.

После того, как файл будет выбран, в окне просмотра будет заполненная таблица, в которой Вы сможете отследить сколько всего строк в Вашей таблице. Так же в этом окне Вы можете выбрать только тот диапазон строк, который нужно импортировать.

Чтобы указать диапазон импортируемых записей на строке индикатора нажмите левой кнопкой мыши около первой записи (появится зеленая стрелочка), у последней строки для импорта – правой кнопкой мышки (красная стрелочка). Импортирован будет только выбранный Вами диапазон.

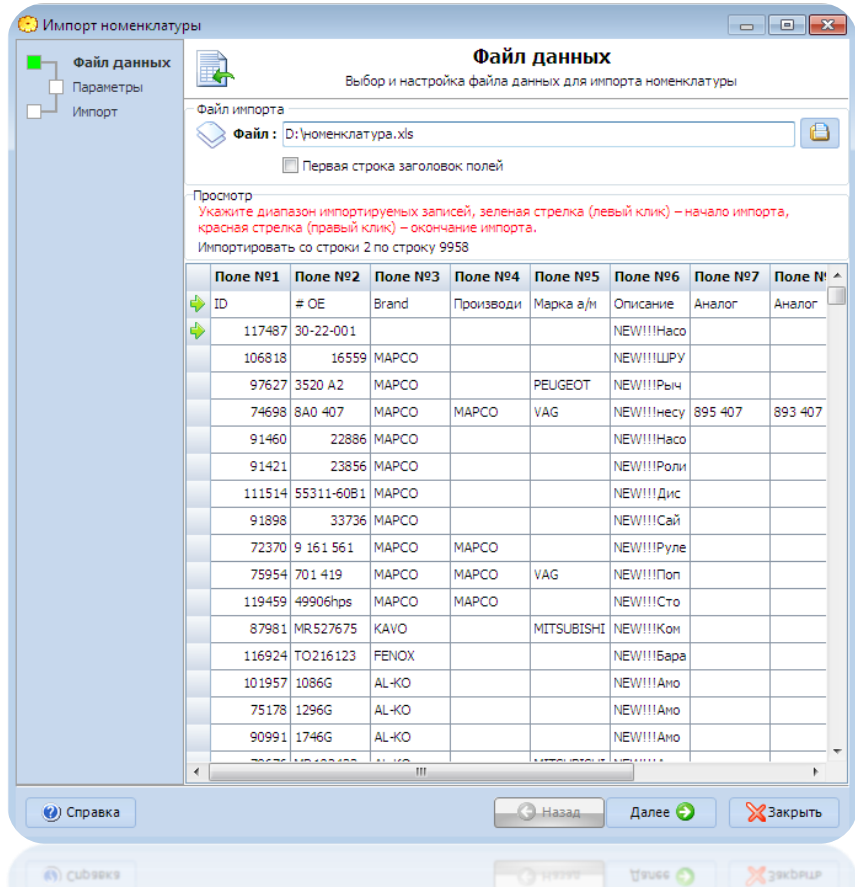

Если в Вашей таблице первая строка является заголовком таблицы, то нужно установить «галочку» у параметра «**Первая строка заголовок полей**». Тогда при импорте она не будет перенесена. Для перехода к следующему шагу **«Параметры»** нажмите кнопку «Далее»

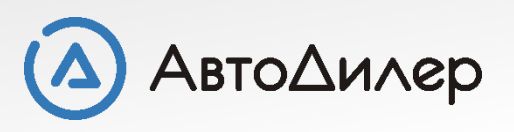

### Параметры импорта

На этом шаге мы будем сопоставлять какое поле из таблицы Excel будет соответствовать полю из программы.

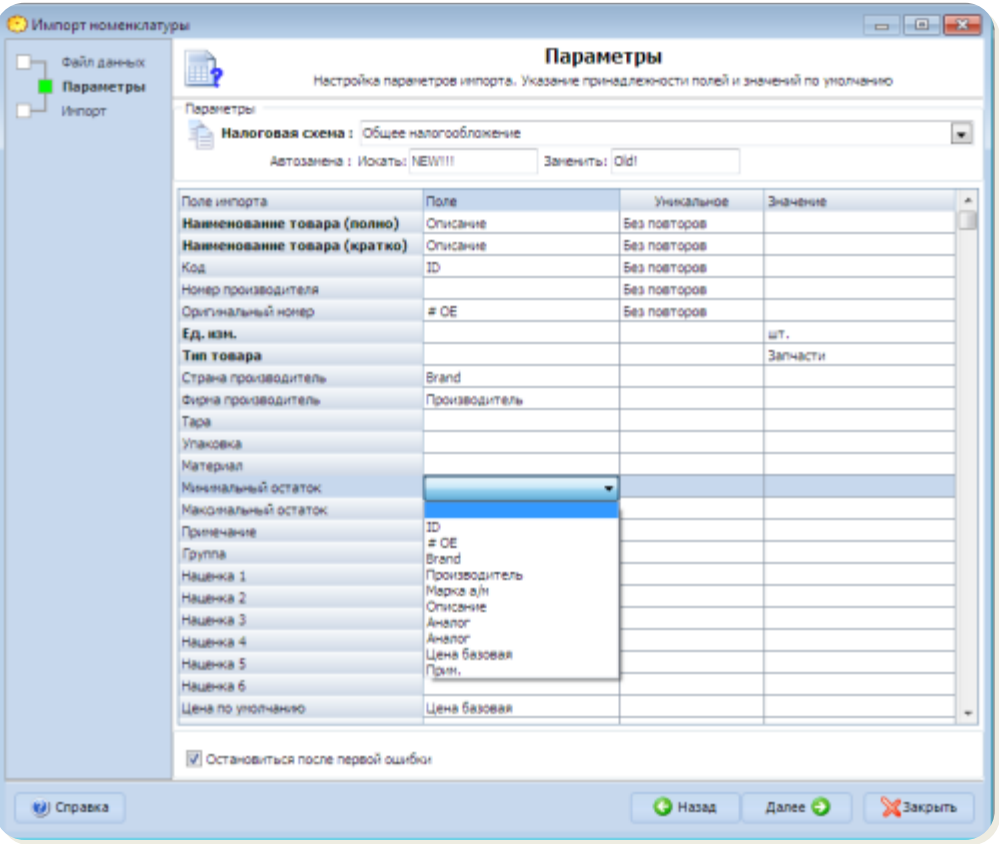

- ➢ **Налоговая схема** указывается по какой налоговой схеме будет считаться импортируемый товар.
- ➢ **Автозамена** при импорте автоматом может заменить содержимое файла. В нашем примере фразу «NEW!!!» на «Old».
- ➢ **Поле импорта** названия поля из справочника «Номенклатура» в программе. Жирным выделены обязательные поля для заполнения.
- ➢ **Поле** название поля, которое соответствует полю из импортируемой таблицы.
- ➢ **Уникальное** при импорте будут сравниваться все поля, в которых указан признак «Без повторов». Если у 2-х и более строк значения по всем полям будут совпадать, то в базу будет перенесена только одна строка.
- ➢ **Значение** значение по умолчанию. Если в импортируемой таблице какое-либо поле не задано или в каких-то ячейках пусто, то при импорте в это поле будет заноситься то значение, которое указано в этом поле.

✓ **Остановится после первой ошибки** - в случае если установлена эта опция, то импорт будет остановлен после возникновения любой ошибки. ([возможные](#page-15-0) варианты ошибок)

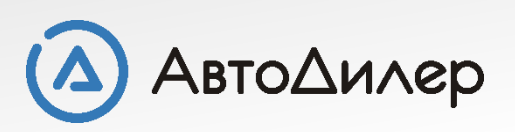

### Процесс импорта номенклатуры

А. Начать импорт

Это финальный шаг импорта номенклатуры. В окне процесса импорта отображается ход импорта данных, так же все ошибки и предупреждения. Чтобы начать процесс импорта необходимо нажать кнопку **«Начать импорт»**

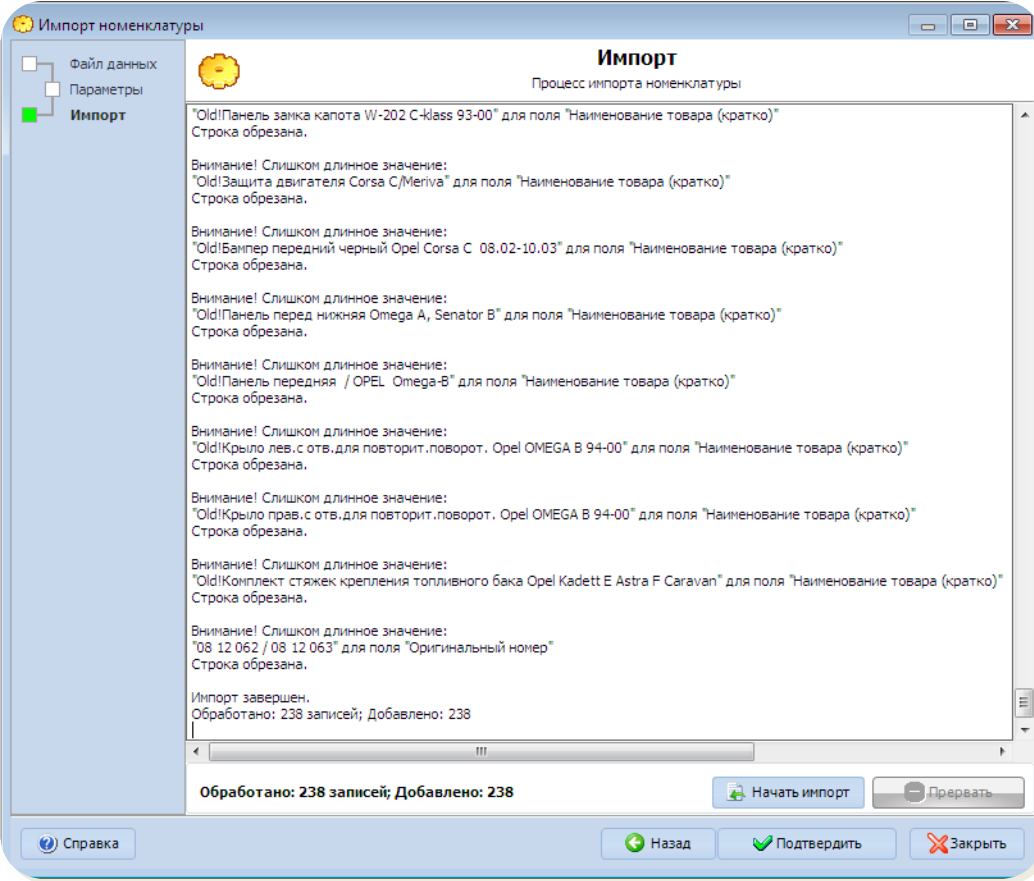

В окне импорта отображены все ошибки, предупреждения. Для каждого поля из справочника установлены ограничения по количеству знаков или формат поля. При процессе импорта будут отображаться в каких полях произошло сокращение значения.

Если Вас все устраивает, то при нажатии кнопки «**Подтвердить**» – все изменения будут сохранены.

• Подтвердить

После завершения импорта вся номенклатура будет выгружена в справочник **«Номенклатура»** в папку «**Импортированные данные**»

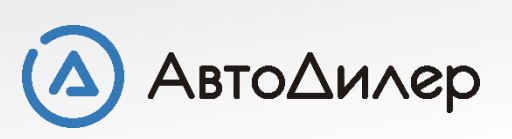

### <span id="page-15-0"></span>Возможные варианты ошибок при импорте

- ➢ **Ошибка формата данных**: возникает в том случае, если в поле числового типа заносится текстовое значение.
- ➢ **Ошибка в строке файла (неверное кол-во полей)**: Возникает в том случае, если в строке импортируемого файла количество разделителей не совпадает с количеством разделителей первой строки (заголовка).
- ➢ **Данные не уникальны**: Возникает в том случае, если добавляемая запись уже присутствует в справочнике номенклатуры.
- ➢ **Ошибка при добавлении записи**: возникает в том случае если недостаточно данных в строке исходного файла.

Записи, в которых произошли ошибки, не будут импортированы. В процессе импорта строки, имеющие слишком длинное значение, будут обрезаны.

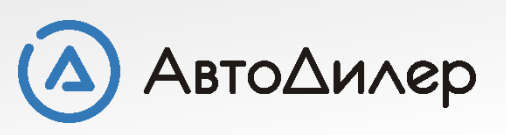

Надеемся, эта информация была полезна для Вас. Если у Вас возникли вопросы или предложения, Вы можете обратиться к нам по указанным ниже контактам:

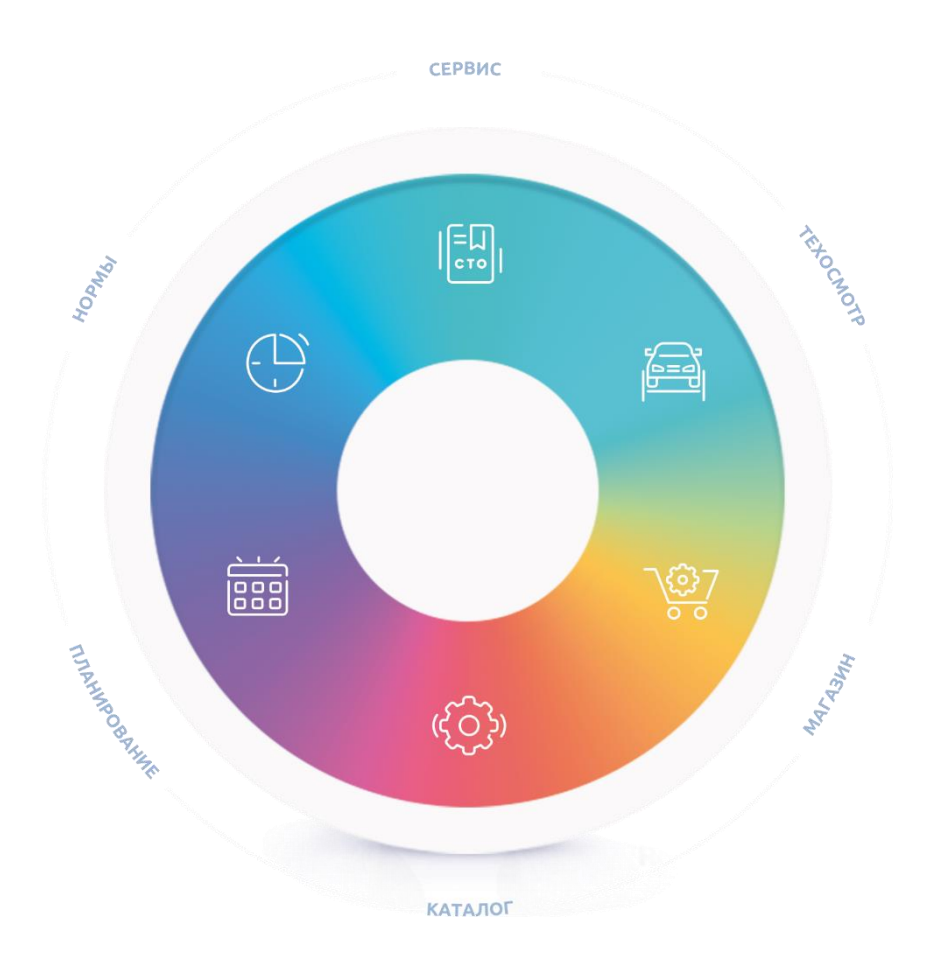

**Компания «АвтоДилер»** [autodealer.ru](http://www.autodealer.ru/)

#### **Служба технической поддержки:** [support@autodealer.ru](mailto:support@autodealer.ru)

#### **Отделы продаж:**

+7 (499) 110-44-37 Москва +7 (343) 237-23-19 Екатеринбург +7 (812) 716-48-88 Санкт-Петербург

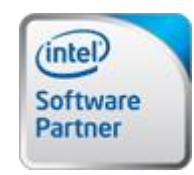

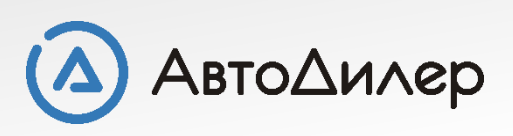